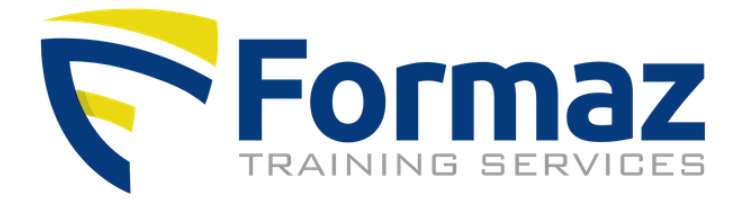

# Instructions sur l'utilisation de la base de données de formation Formaz

Cette base de données est une application en ligne qui vous permet de suivre et de gérer la progression de la formation et la certification de vos employés.

### ÉTAPE 1 : BASE DE DONNÉES DE LOCALISATION

- 1. Navigez vers sur www.formaz.be
- 2. Cliquez sur "Vous êtes employeur et souhaitez vous connecter".

# **COMMENT PUIS-JE VOUS AIDER?**

- $\bullet$   $\mathcal O$  Vous êtes particpant et recherchez votre certificat
- $\bullet$   $\mathcal O$  Vous êtes employeur et souhaitez vous connecter
- $\leftarrow$  +32 (0) 2 253 85 11

### ÉTAPE 2 : CONNEXION

Connectez-vous avec votre nom d'utilisateur et votre mot de passe. Si vous ne les connaissez pas, cliquez sur "Forgot password" (= mot de passe oublié) ou contactez Formaz (info@formaz.be).

Welcome at Formaz training database Belgium

#### Login

Login with the username and password you received from Formaz.

Your password may have been changed, please contact info@formaz.be if you're not able to login!

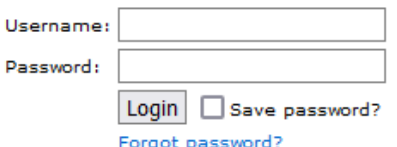

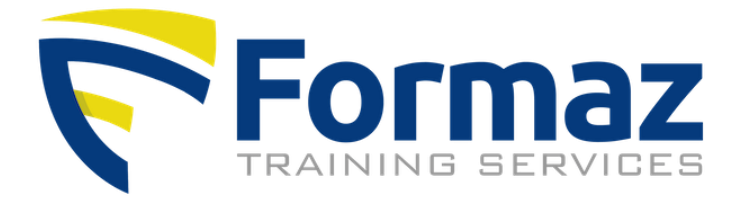

### ÉTAPE 3 : APERCU DES PARTICIPANTS

Cliquez sur "overview". L'écran ci-dessous s'affiche.

Dans le champ "period from", indique la date à partir de laquelle vous souhaitez recevoir l'aperçu des participants.

Vous pouvez également laisser ce champ vide, dans ce càs cas vous verrez tous vos participants.

Remarque : le système place automatiquement la date du mois dernier dans ce champ et coche la case "hide inactive participants" (masquer les participants inactifs). Format : jj-mm-aaaa. Cliquez ensuite sur le bouton "view".

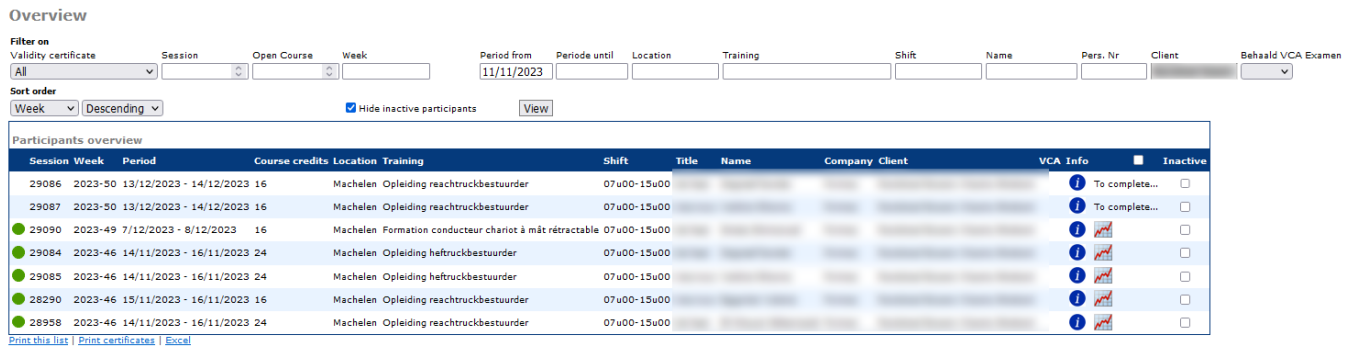

Les autres filtres vont de soi. Cliquez toujours sur "View" pour une mise à jour.

Les participants demandés apparaîtront avec les informations ci-dessous. Vous ne pouvez que lire ces informations et non les modifier ou les compléter.

Code couleur :

vert = le certificat est encore valide

jaune = le certificat expire dans les 6 mois  $\rightarrow$  prévoir une formation

rouge = le certificat n'est plus valide ➔ planifier une formation

- Week = Semaine : numéro de l'année et de la semaine
- Period = Période : début et date de la formation
- Location = Lieu : Dans l'entreprise (abrégé IC) ou dans un lieu Formaz
- Training = Formation : le nom de la formation suivie
- Shift = Poste : heures de formation
- Client : il s'agit du nom de votre entreprise
- VCA : nom de l'examen VCA passé (facultatif)

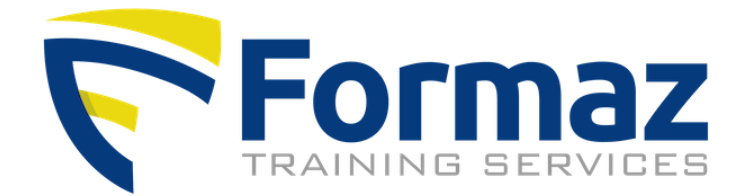

Cliquez sur cette icône et vous verrez le rapport de formation (facultatif).

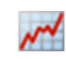

Cliquez sur cette icône et vous verrez le certificat.

Si cette icône n'est pas (encore) affichée, cela signifie que les certificats n'ont pas encore été délivrés. Cela se produit une fois que le paiement de la facture de formation a été traité. Vous recevrez également un e-mail à ce sujet.

Pour imprimer le certificat, mettez-le en pdf avant de l'imprimer.

Vous pouvez également imprimer plusieurs certificats simultanément en les cochant en cliquant sur " Print certificates" (imprimer les certificats) en bas de la liste. Avec de nombreux certificats, cette opération peut prendre un certain temps.

Lorsqu'un participant quitte le service et que vous ne souhaitez plus le voir dans la liste de synthèse, vous pouvez le masquer. Pour ce faire, cochez la case "inactif" à droite les détails du participant et cochez ensuite la case "hide inactive participants" (masquer les participants inactifs) en haut. Cliquez ensuite sur afficher.

## ÉTAPE 4 : DÉCONNEXION

Vous pouvez vous déconnecter en cliquant sur "Logout" (Déconnecter) dans la colonne de gauche.